# 医療法人貴和会 医療法人貴和会 防府病院 おうち おうちからの **オンライン面会**<br>
~もくじ~<br>
~うィン面会の流れ<br>\*きしていただく為の準備 (インストール方法)<br>・ラィン面会の予約の仕方<br>\*当日にしていただくこと

~もくじ~

- 1、オンライン面会 面会の流れ
- 2、面会をしていただく為の準備(インストール7
- **3、オンライン面会の予約の仕方**
- 4、面会当日にしていただくこと
- 5. トラフル時にみていただきたいこと

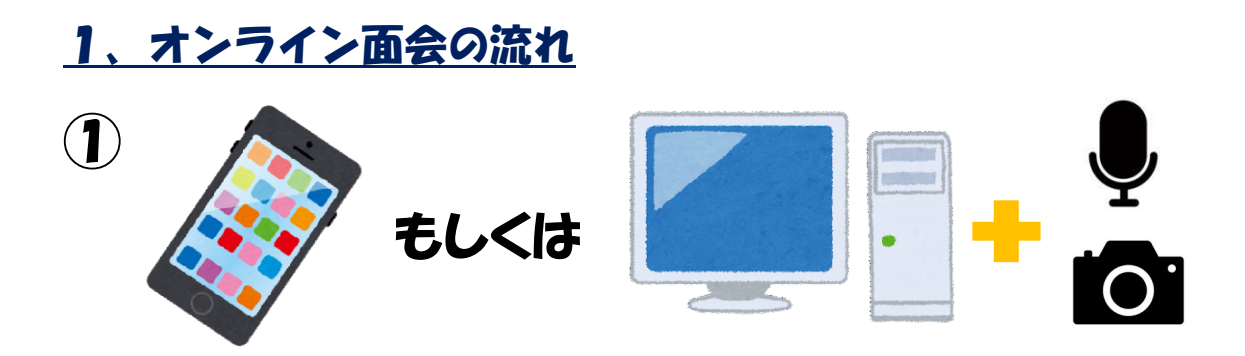

Zoom アプリがインストールされたスマートフォン アプリがインストールされたスマートフォン、もしく はカメラとマイクがついたパソコンを はカメラとマイクがついたパソコンを用意する。 インストー ル方法は2を参照下 参照下さい。

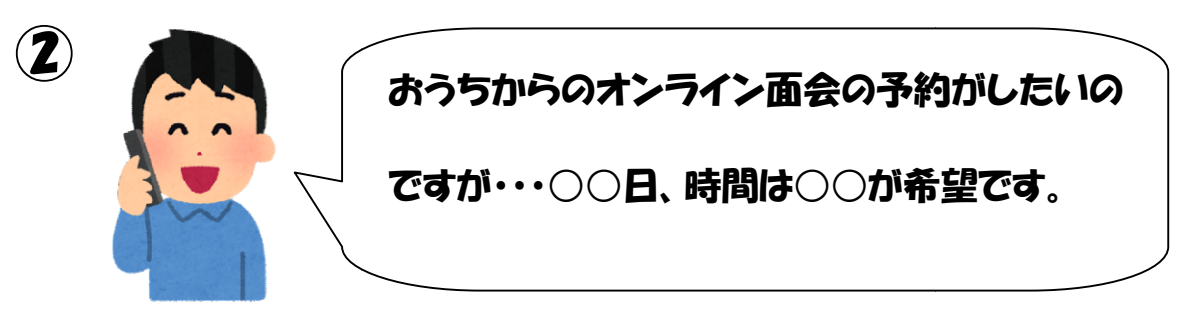

#### 病院へ電話して、面会 面会を予約する。

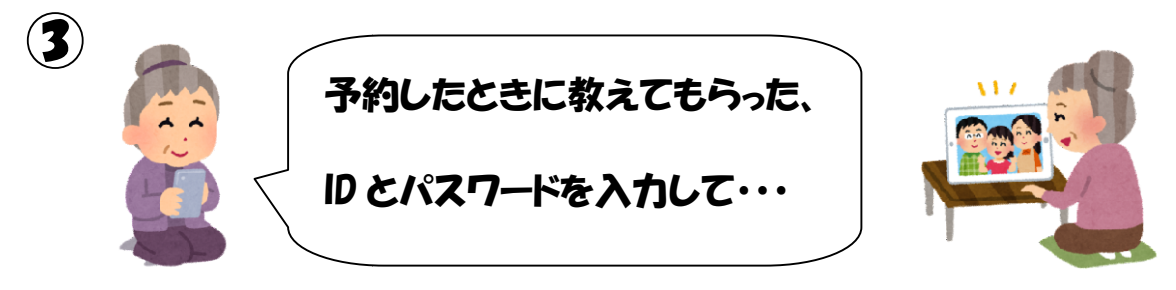

面会日の予約時間になったら になったら、おうちの Zoom から からアクセス して、ID とパスワードを とパスワードを入力し、10分間の面会開始 面会開始!

#### 2、オンライン面会をしていただく為の準備

「Zoom」のアプリを使って面会を行います。こちらのインス トールや、利用に際して料金等が発生することはありません。

(ただし、通信料はご家族様の負担となります)

①iPhone の方

App ストア ス を押して検索バーに「Zoom」と入力する。 1:11 $\sim$  $.$ ull 4G zoom ◎ キャンセル  $Q$  zoom Q zoom アプリ無料 Q zoom cloud meetings 出てきた、「Zoom」 | | | の 人手 を押して、インスト ールしてください。 く検索 **ZOOM Cloud Meetings** Zoom 入手  $\overline{\phantom{a}}$ #14  $4+$ 3.6 ★ ★ ★ ★ ☆ 137件の評価 ビジネス 年齡 **Schedule**, start, or join<br>a meeting with ease Stay conner<br>instant me

インストールが完了したら、準備完了です。

②Android (iPhone 以外) の方

Googleplay ストア を押して、検索バーに「Zoom」と

# 入力する。

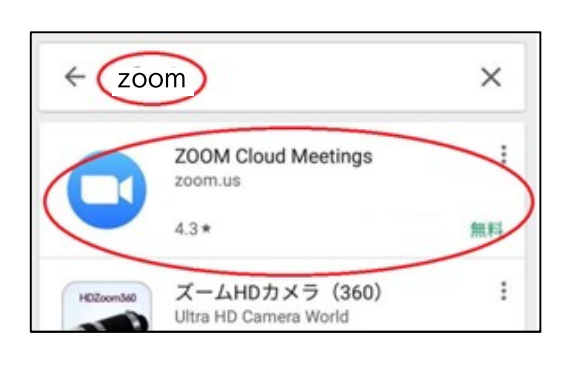

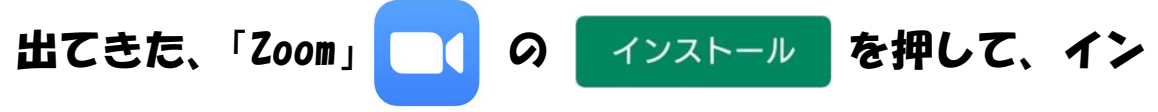

### ストールしてください。

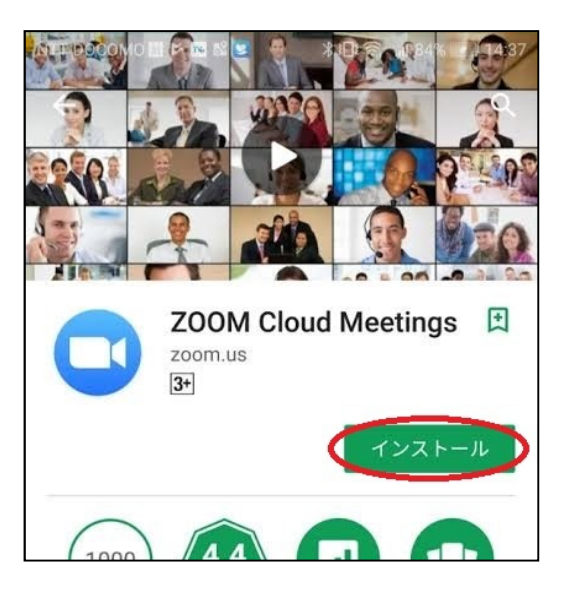

# インストールが完了したら、準備完了です。

③パソコンの方

インターネットにつながっているパソコンが必要となりま す。

また、パソコンにカメラ、マイクがついているかを確認して ください。

ついていれば、Zoom を使用可能です。

※カメラやマイクがついているかどうかは、各自でご確認を お願いいたします。当院では、確認しかねますのでご了承く ださい。

―オンライン面会に先立ちましてのお願いー 申し訳ありませんが、この説明を見ても Zoom アプリのイン ストールができなかったり、パソコンにカメラ、マイクがつ いていない方は、こちらの面会方法を利用することができま せん。ご了承ください。

#### 3、オンライン面会予約の仕方

予約可能日時:日祝日を除く毎日 朝 9:00~16:00 患者さんが入院されている病棟へ直接お電話いただき、入院 患者さんのお名前、電話をかけられた方の名前と続柄を申出 後「オンライン面会希望です」とお伝えください。 面会が可能かどうかのご案内やご家族「Zoom」の使用ができ るかどうかをお尋ねさせていただきます。

※ご使用ができない方(インストールができない、カメラ、 マイクがない、設定が出来ないなど)には申し訳ありません が、ご案内ができませんのでご了承ください。

ご希望のお日にちと時間(1)14:00~ 215:00~) を選んでいただき、トラブル時にご連絡する電話番号をお伝 えいただけば予約は完了です。

その際に当日使用する、10桁の数字(ID)とパスワードを お伝えしますのでそちらを控えておいてください。

#### 4、面会日当日にしていただくこと

当日になったら、面会時間の少し前(遅くとも5分前まで) に「Zoom」を立ち上げます。

#### ①スマートフォン、タブレットをお使いの方

1. 「Zoom」 アフリを押します。

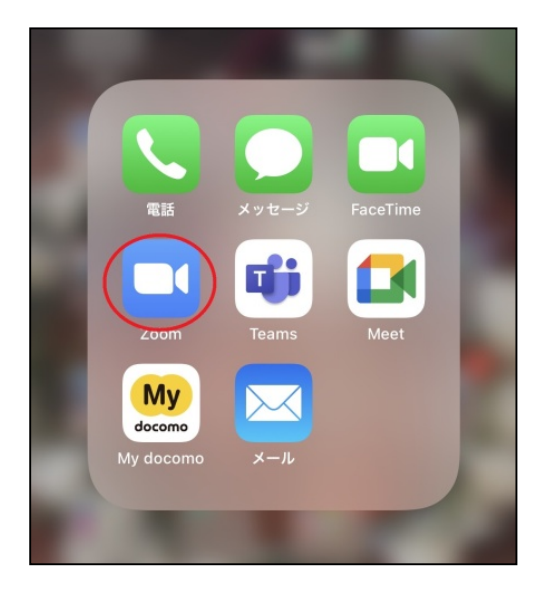

2. 出た画面の「ミーティングに参加」のボタンを押します。

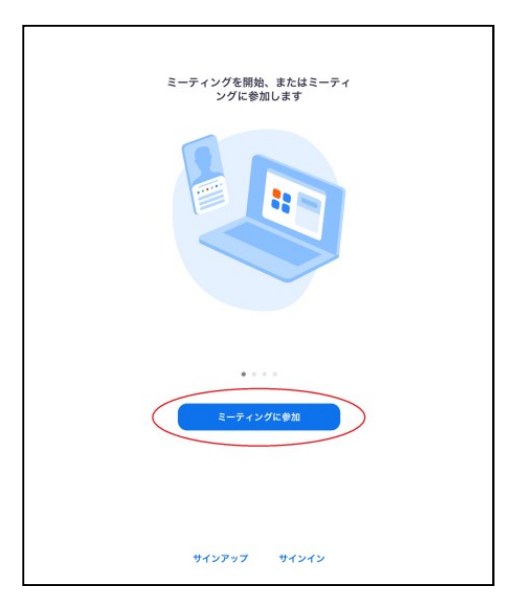

3. 出た画面に予約時にお知らせした 10 桁の数字とご家族様

の名前を入力し「参加 参加」を押します。

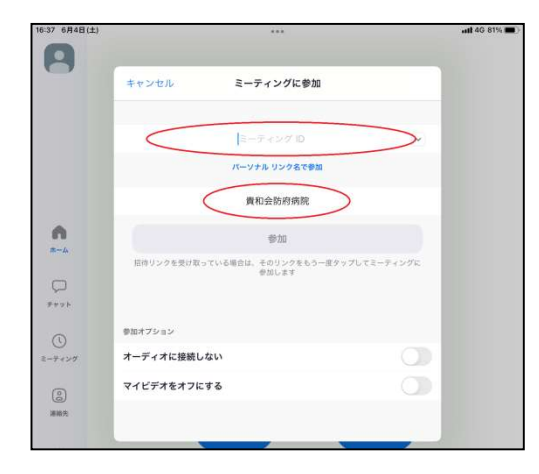

4.予約時にお知らせしたパスワードを らせしたパスワードを入力し、参加 参加を押しま

す。

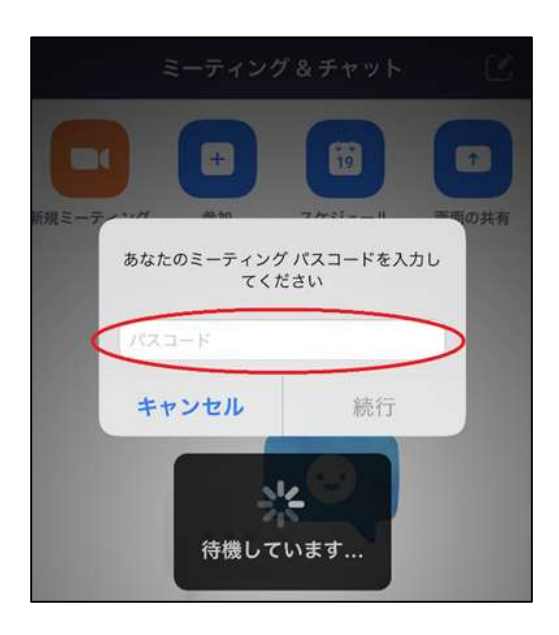

5. 画面がでて 「ホストが許可するのを待っています」 と表示 されれば成功です。 。

6. 画面が表示され、相手の顔がうつれば面会開始となります。

#### ②パソコンをお使いの方

1.インターネットで「Zoom」と検索します。

2. Zoom のホームページの右上にある「ミーティングに参加」

を押します。

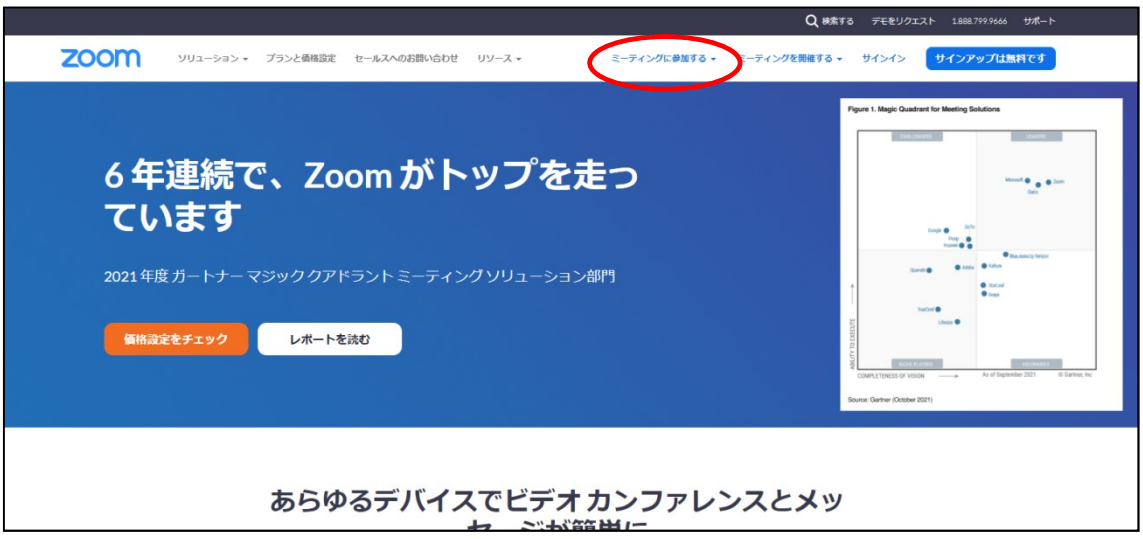

3. 出た画面に 10 桁の数字とご家族様の名前を入力し、「参加」 を押します。

4.パスワードを入力し、参加を押します。

5. 画面がでて 「ホストが許可するのを待っています」と表示 されれば成功です。

6.画面が表示されて、相手の顔がうつれば面会開始となりま す。

# <u>5、トラフル時にみていただきたいこと</u><br>①音は聞こえるが、映像が見られない。

1音は聞こえるが、映像が見られない。

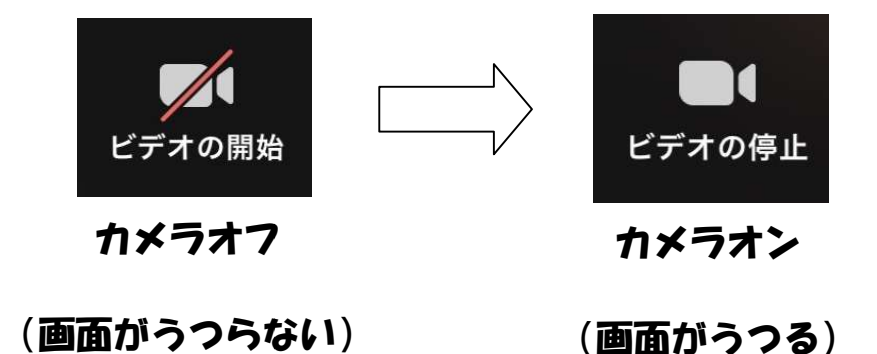

#### ②相手の声が聞こえない

②相手の声が聞こえない<br>機器のボリュームが小さくなっていないかもしくはミュー トになっていないかを トになっていないかを確認して下さい。

#### ③こちらの声が相手に届いていない

画面上に出てくるマイクマークがミュートになっていない 画面上に出てくるマイクマークがミュートになっていない<br>かを確認してください。マイクマークを押すとオンとオフを 切り替えることができます えることができます。 さくなっていないかもしくはミュー<br>確認して下さい。<br><br><br>クマークがミュートになっていない<br>スイクマークを押すとオンとオフを

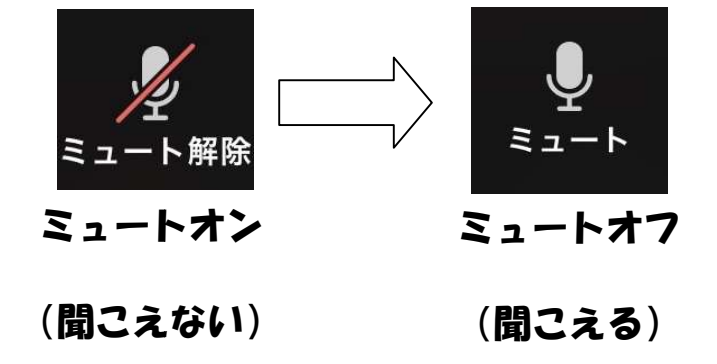

③操作ボタンが表示されない。

画面に触れると、ボタンなどが ボタンなどが現れます。

④ 「他の音声を聞くにはオーティオに接続してください」 と 出た。

スマホ、タフレットの方は、「WIFI 又は携帯のテータ」 パソコンの方は、「 、「コンピューターのオーディオで コンピューターのオーディオで参加」 を選択してください してください。

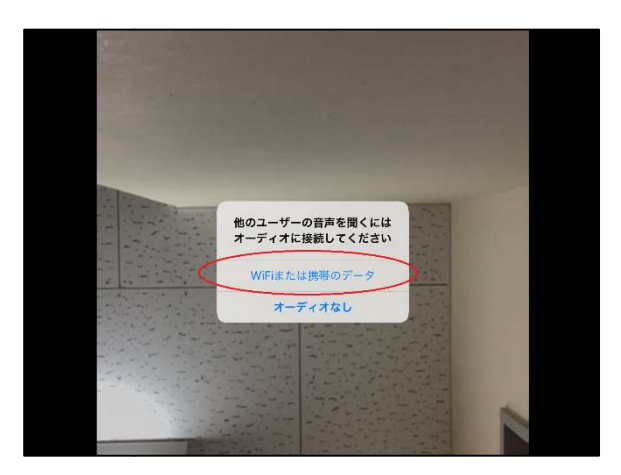

⑤「Zoom が~の許可 許可を求めています」と表示された された。 すべて許可をしてください。